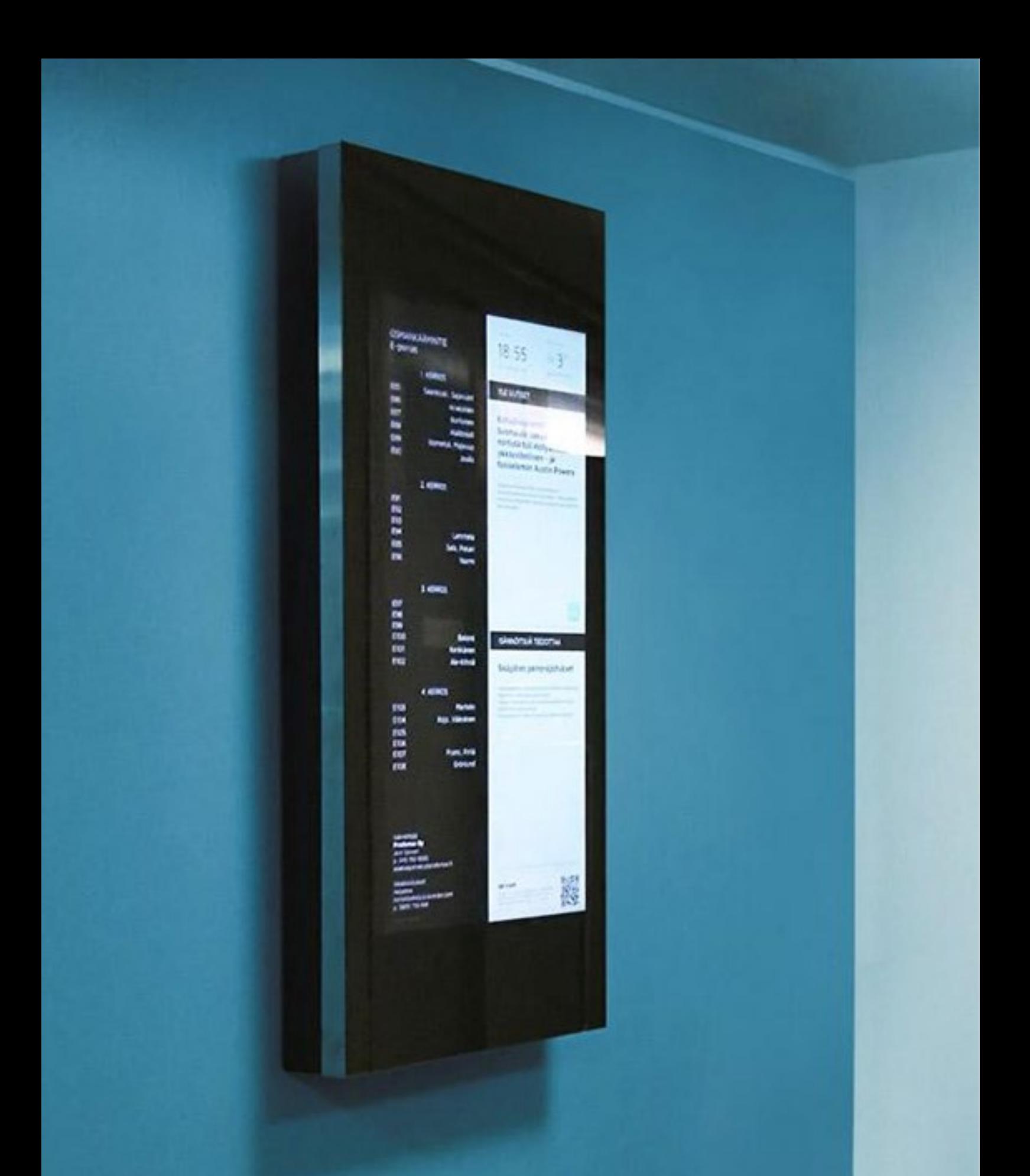

# KÄYTTÖOPAS: KOSKETUSNÄYTÖLLINEN PORRASNÄYTTÖ

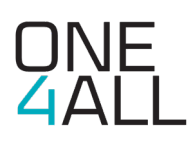

# Tervetuloa käyttämään kosketusnäytöllistä porrasnäyttöä!

Tämä opas on tehty sinulle tueksi porrasnäytön käyttämiseen. Näitä ohjeita seuraamalla onnistut, vaikka et olisi käyttänyt kosketusnäyttöä aiemmin.

#### **Sisältö**

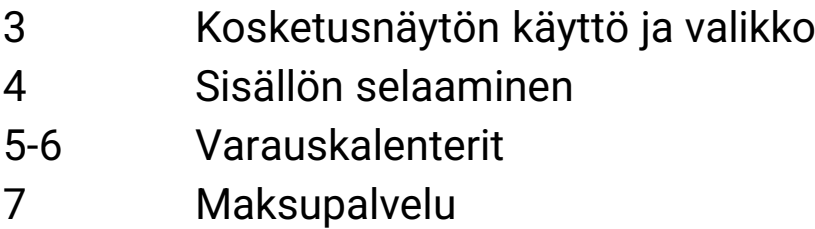

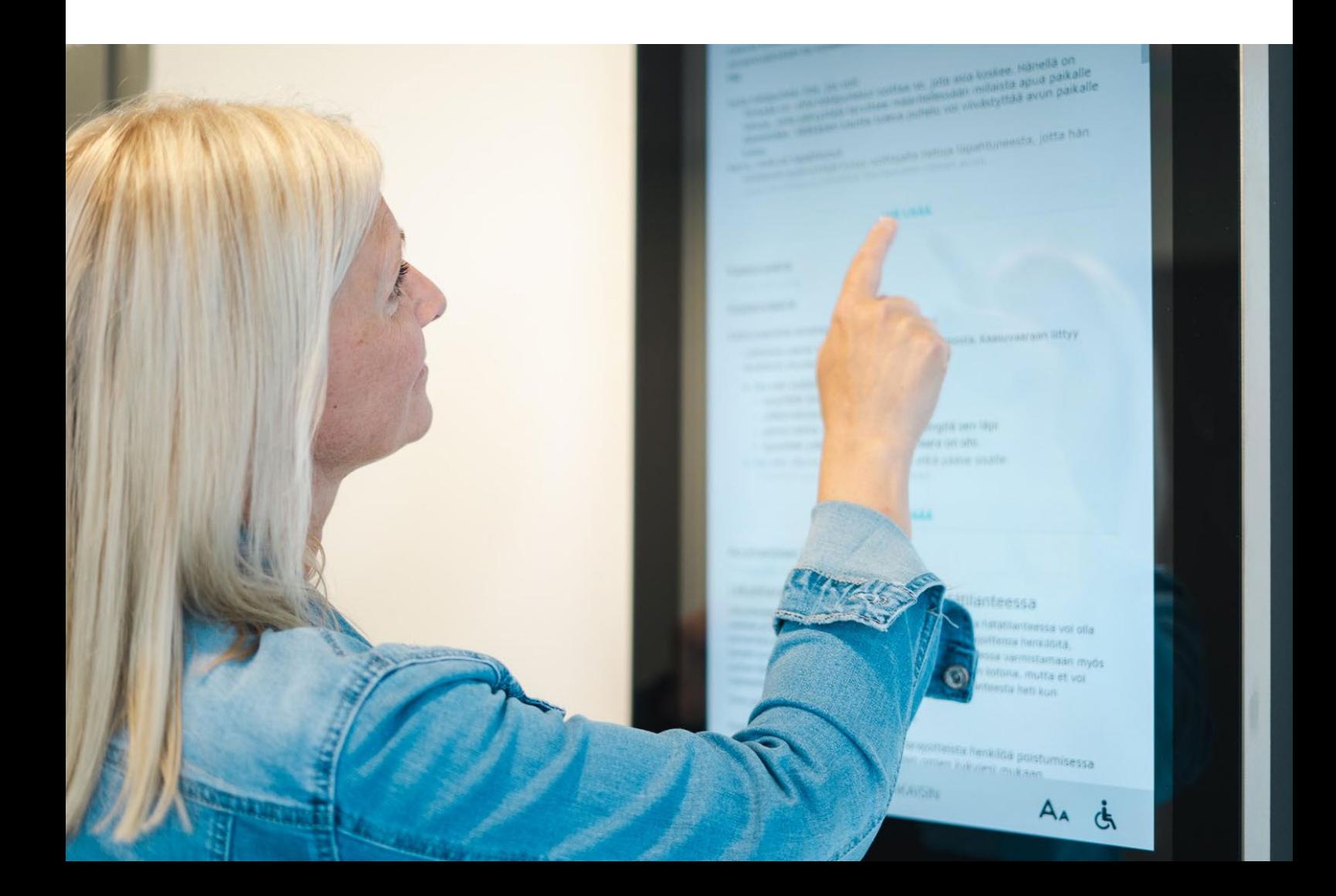

# KOSKETUSNÄYTÖN KÄYTTÖ JA VALIKKO

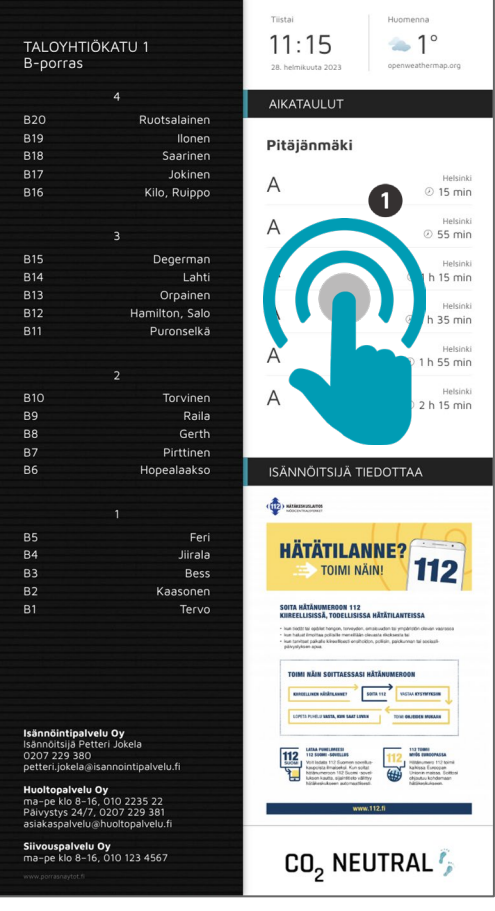

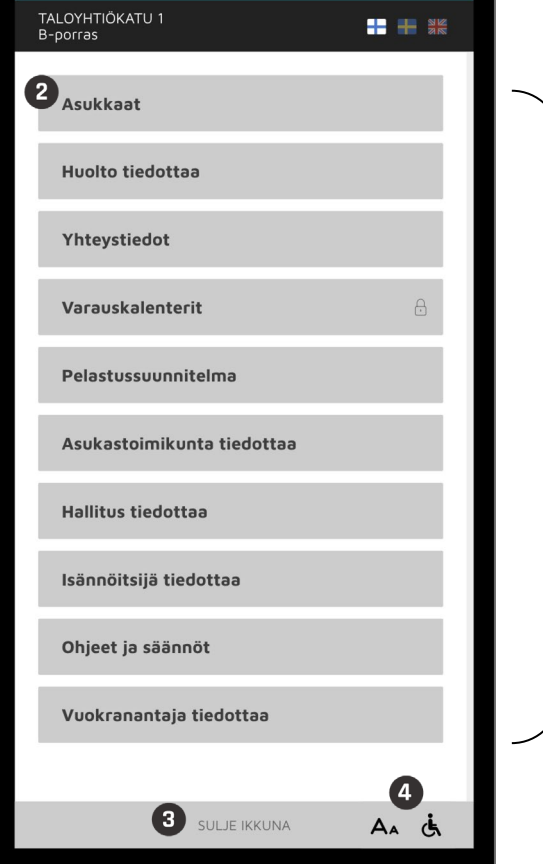

Sisältövalikko aukeaa näyttöä koskettamalla.

> **Kosketa näyttöä** sormella mistä tahansa.

Sisältövalikosta löydät taloyhtiösi käytössä olevat ominaisuudet.

Painamalla otsikkoa pääset siirtymään eri toimintoihin.

Pääset edelliselle sivulle painamalla **Sulje ikkuna** (muissa näkymissä samassa kohtaa lukee **Takaisin**).

**Vinkki:** Voit suurentaa kirjainkokoa painamalla Aaikonia. Pyörätuoli-ikonia painamalla näytön sisältö laskeutuu alas.

3

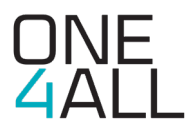

# SISÄLLÖN SELAAMINEN

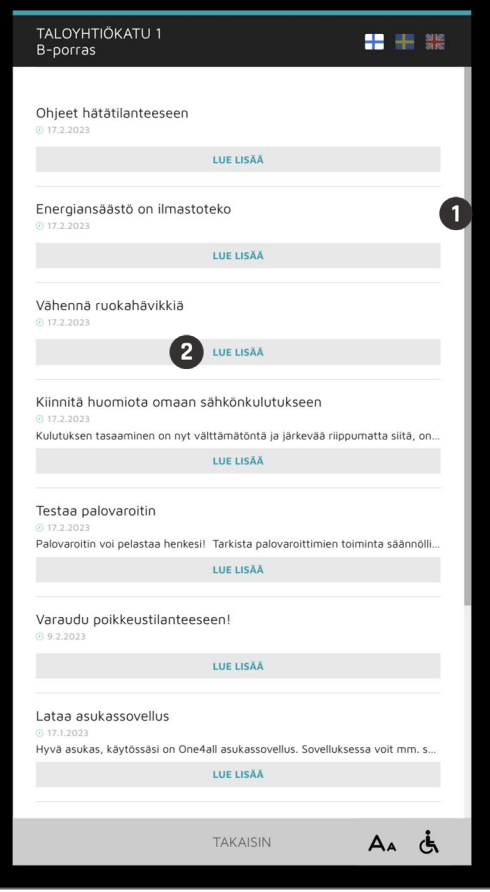

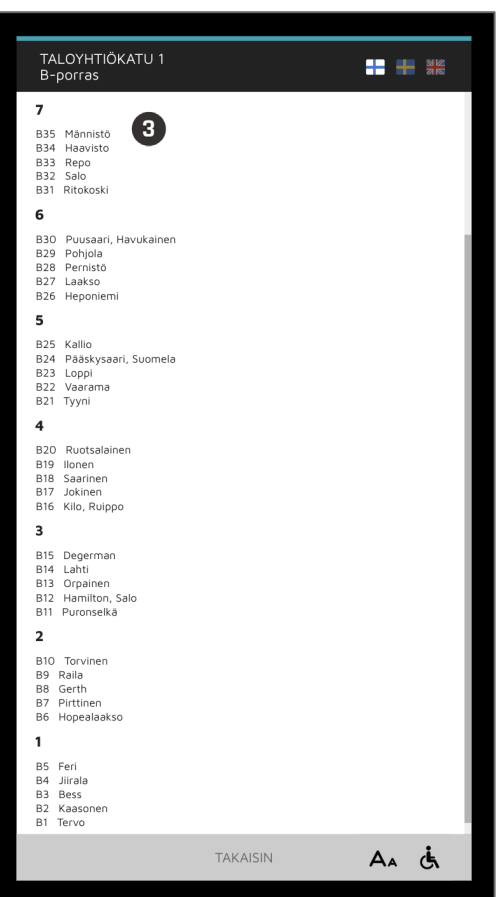

- Voit liikuttaa näytön sisältöä sormellasi ylös ja alas tai vierittämällä oikeassa reunassa sijaitsevaa palkkia.
- Avaa tiedote painamalla painikkeesta **Lue lisää**.

Sisältövalikon kohdasta **Asukkaat** pääset katsomaan asukasluettelon.

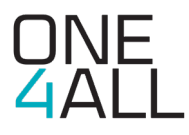

### VARAUSKALENTERI

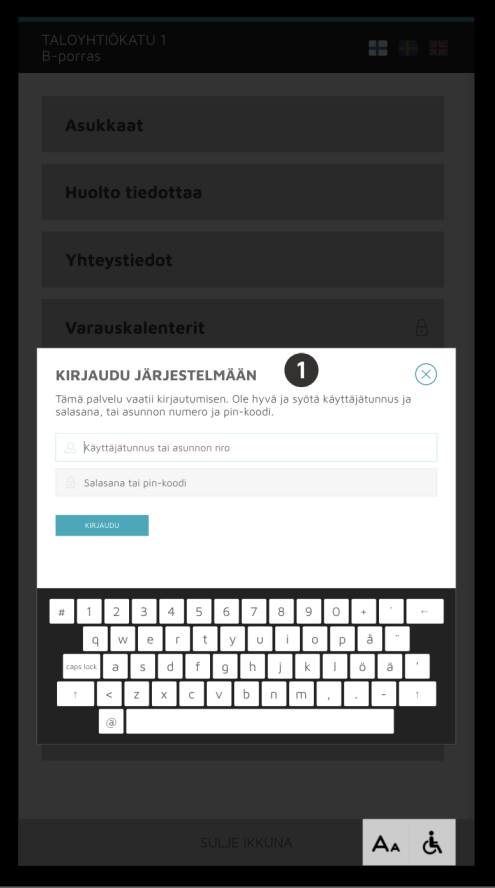

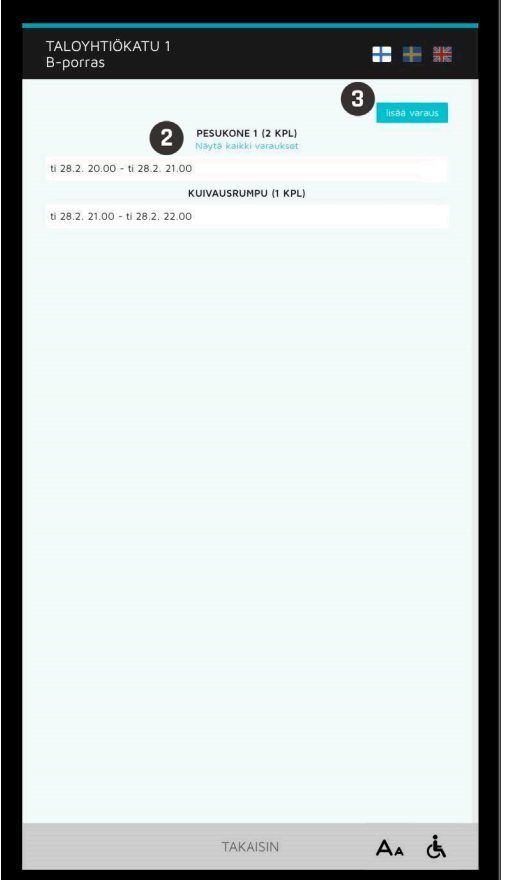

**O** Varausten tekeminen vaatii **sisäänkirjautumisen**.

> Kirjaudu järjestelmään seuraavilla tunnuksilla:

> **Käyttäjätunnus**= asunnon numero **Salasana**= asukassovelluksen oikeasta yläkulmasta löytyvä PINkoodi

Voit myös kirjautua sähköpostiosoitteellasi ja luomallasi salasanalla.

Tässä näkymässä näet kaikki tekemäsi varaukset.

- Painamalla **Näytä kaikki varaukset**  näet kaikki kyseisen kalenterin varaukset.
- Tee uusi varaus painamalla **lisää varaus.** Varauskalenterit tulevat näkyviin (tarkemmin seuraavalla sivulla).

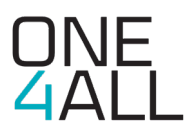

#### VARAUSKALENTERI

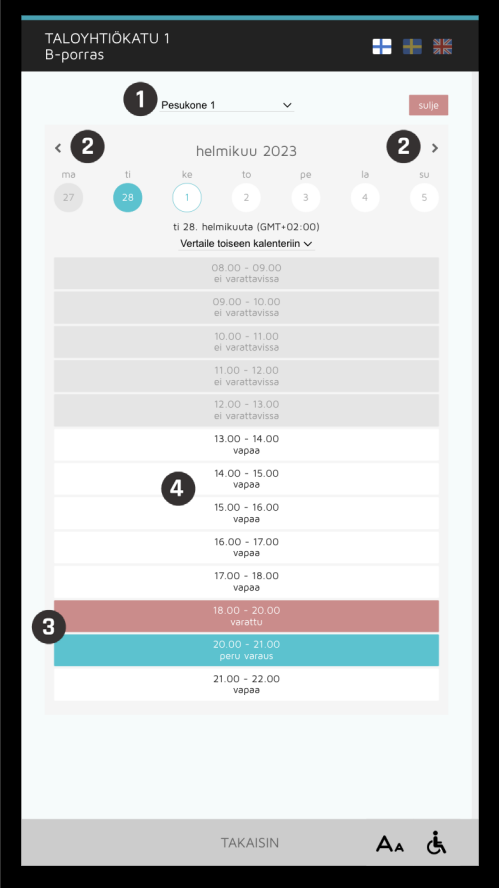

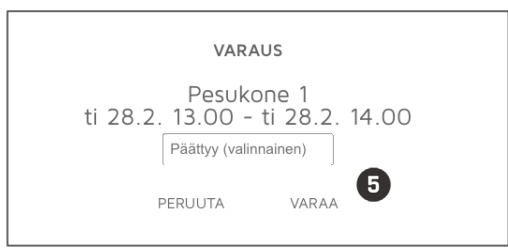

- Tee uusi varaus **valitsemalla ensin kalenteri**, johon haluat tehdä varauksen.
- **<sup>3</sup>** Painamalla nuolia pääset siirtymään viikkonäkymien välillä.
- Kalenteri näyttää **vapaat** ja **varatut vuorot** sekä kaikki tekemäsi varaukset. Muiden varaamat vuorot näkyvät punaisella pohjalla, omat vuorosi turkoosilla pohjalla.
- **Lisää varaus** painamalla haluamaasi vapaata ajankohtaa.
- Näkymään avautuu ponnahdusikkuna. Jos kalenteriin on mahdollista tehdä toistuvia varauksia, voit valita toistuvan varauksen tässä. Mikäli vuoron päättymisaika on valittavissa, voit valita päättymisajan pudotusvalikosta.

**Hyväksy varaus** painamalla **Varaa**.

**Huom!** Kalentereissa saattaa olla erilaisia käyttöä ohjaavia sääntöjä, kuten sallitut varausmäärät ja peruutusoikeudet.

Mikäli et ole oikeutettu tekemään lisää varauksia, kalenteri ilmoittaa sinulle siitä.

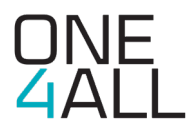

# MAKSUPALVELU (LISÄPALVELU)

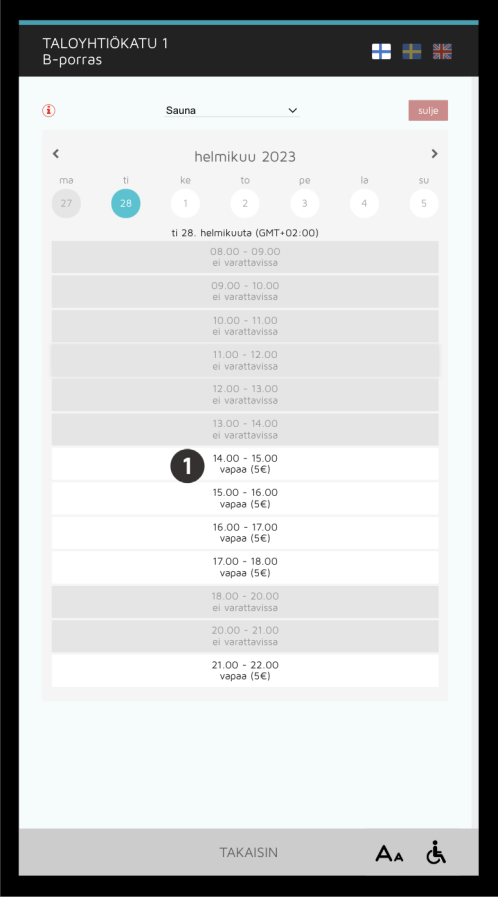

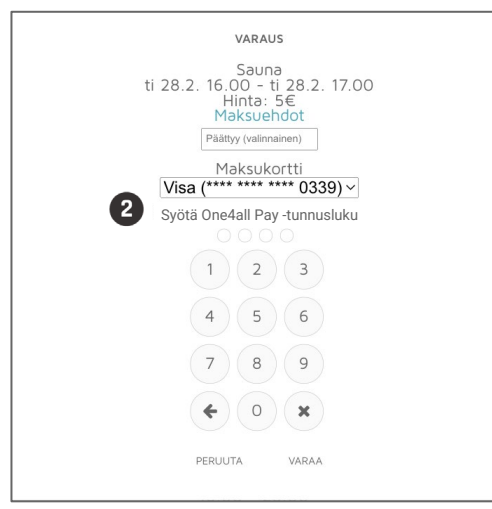

Jos käytössä on maksullisia yhteistiloja tai hyödykkeitä, niiden hinta näkyy varattavan ajan kohdalla.

**Huom!** Voit tehdä varauksen vasta, kun olet lisännyt **pankki- tai luottokorttisi** One4all Mobile sovelluksessa tai sovelluksen selainversiossa. Samalla luot itsellesi One4all Pay -tunnusluvun.

Korttitietosi tallentuvat Paytrail Oyj:n palveluun. Tiedot eivät tallennu missään vaiheessa One4allin palveluun.

Järjestelmä pyytää varausvahvistuksen / One4all Pay -tunnusluvun aina, kun teet varauksia.

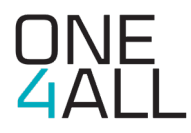